# **Add Item/Create Packets**

- 1.Call Number and Item Maintenance
- 2. Add Brief Title
- 3.Create Packets
- 4. How to determine a call number

### **Call Number and Item Maintenance**

#### **Properties**

Right Click on the **Call Number and Item Maintenance** wizard Click on Properties Click on the Defaults tab Change the Library (if needed) Set the Class Scheme to Dewey Change the Item Type, Home Location, Price, Item category 1, Item category 2, and any other properties you need to change. Click OK

Open the Wizard Search for the Title using the **Catalog Search Procedures** Once you find the correct title highlight it in the hit list (if you search by isbn you may receive only one title and it will take you to the correct screen) Click on Modify If you are adding a call number for you library click on Add Call Number Change the Call number in the right side of the screen Scan in the Item ID (you shouldn't need to make any changes to the item type, etc. if you set your properties). Click Return to Search or Add Item if you have more than one copy of the same title.

You can attach your items to order records; a sample order record is attached.

If you have exhausted all possible searches and do not find the title you can create a brief title.

## **Catalog Search Procedures**

To avoid duplication of records, search as thoroughly as possible when adding items or records to the database. The three types of searches handle titles differently. If you do not find a title with one search method, please try other searches before deciding to send in packets or add records. Duplication of records costs the libraries time and money and creates unnecessary records in the database.

To add items: Open **Call Number and Item Maintenance** and set "Library" to ALL. The following is the preferred order of searching. If you cannot find a title, check what type of search you are doing (Keyword, Browse, Exact).

#### Preferred search is **ISBN** in **Keyword**.

Use **13-digit** form of the ISBN if it is available. A search using 10-digit form will NOT find the 13-digit form. The ISBN will **not** search in Browse or Exact. **If you do not find the ISBN in your search, make sure Type is set to Keyword**.

Second choice is **Title** search in **Keyword**.

**If title includes Boolean terms such as AND, NOT, OR, XOR, SAME, WITH, NEAR, ADJ place quotation marks around the Boolean term or the entire title to search properly.** Example: to search for *Bud, Not Buddy* use Bud "not" Buddy or "Bud not Buddy".

If ISBN and Title searches in Keyword do not produce results, try one or more of the following:

**Author** search in Keyword or Browse may be more effective if a title search produces too many entries.

**Title + Author** search: Click on "Advanced search." Icon is binoculars with yellow plus sign. Any search term may be used in "General."

Strategies for **one-word titles**: Search by Author. Use Advanced Search. Search by Title using Browse. Be aware that the Browse indexes are the least reliable and results do not always fall in expected alphabetical order. (Exact searches are unreliable for Title or Author and recommended only for title control and item id numbers.)

Strategies for **DVDs, etc.** that do not have ISBNs: Begin with Title search. Author search using name of director or lead actor. General search using UPC. A UPC has twelve digits; it includes smaller numbers at either end of the bar code. Ideally, scan the bar code into the record. If you do not know how to create a UPC field, put it in the ISBN field.

► Punctuation does not affect searching.

► In results list, click "Title," "Author," or "Pub. Year" to sort in descending order. Click twice to sort ascending.

### **Please exhaust all possible searches before adding a brief title.**

### **Item Information and Maintenance Add Brief Title**

#### **Properties**

Right Click on the **Add Brief Title** wizard Click on the Defaults Tab Do not make changes to the Format or the entries without calling HLC first. Put a check in Permanent Change the Type, Library, Home Location, Class Scheme (set to Dewey), Item cat1, and Item cat2 Click OK

Open the wizard

#### **Title info**

**020 ISBN.** Required if available. *Do not include dashes or spaces!* If not available, leave blank. Do not substitute other standard numbers such as UPC for ISBN.

**For Books:** *Look first at reverse of title page as source for ISBN*; prefer 13-digit version if printed on item. *Do not use ISBN printed on outside cover* unless none can be found inside the book. Triple check to be sure the ISBN in the brief record matches the ISBN on the item. If the ISBN ends with an X, enter a capital X.

*(For AV material, change 020 to 024 and use the pc number).*

**For cataloging packets:** Mark ISBN used in brief record on photocopy or write on packet form.

- **100 Author's last name, Author's first name.** Capitalize first letters, and spell the name correctly. *Do not use all caps.* Place a comma followed by a space between last and first name; end with a period. Leave blank if no author or editor is named on the item. If more than one author is named, enter the one listed first. Enter one and only one name, as the full record will include any coauthors. For video recordings enter one of the following: presenter, lead actor, director, or production company.
- **245 Title.** Prefer title page as source for books, disc or cassette label for media. Omit leading articles (a, an, the; el, la, los, las) unless part of a proper noun (The Woodlands, Los Angeles). Capitalize first letter of the title and proper nouns. Spell every word in the title correctly. *Do not use all caps.* End with a period.
- **260 Publication Info.** Enter City, State, Enter Publisher name, Enter copyright date. See example. Example: City, State:**|**b publisher info:|c date
- **300 Physical Description.** Include page number, size, or number of discs/CDs and time for items. See example. Example: Print material: p.; c size (in centimeters) Example: AV material: number of discs/CDs, time;|b color/black and white;|c size (of disc/CD)
- **490 Series Title. (**May not appear in the form**.)** Copy from anywhere on the item. Follow instructions for **Title** above. If item is not part of a series, leave blank.
- **590 Type of item.** A note such as: Hardcover, Large print, Audio book on CD, Cass, DVD. (These are examples; any terms used locally may be used here.) Enter "Paperback" for paperback fiction records which will not be converted to full records.
- **700 Added Entry-Personal Name. (**May not appear in the form**.)** Optional. Add co-author or illustrator name. Follow instructions for **Author** above. *Not required.*

#### **Call number and copy info**

**New call number:** put in your call number (you will need to capitalize the call number) If you set your properties all other fields should be correct Scan in your **Item ID** (the scan automatically Adds the title) Click Add Another Brief Title, Make More Changes or Close

For multi-part items such as sets, and for multiple copies, enter *ONE* brief bibliographic record. Attach all items to that same record.

If corrections to MARC record are needed, send e-mail to Ivon.Cecil@amarillolibrary.org (Include item ID and a note about what to correct.)

Once you have created the Brief Title you need to create a packet to send to the HLC office for cataloging.

#### **Mistakes:**

When you notice a mistake, send Ivon an email. Include the error, the correction, and the item ID.

### **Creating Packets for Books and Other Print Material**

Yes, EVERYTHING requires a packet unless HLC tells you in person that it does not (e.g. textbooks, equipment, some board books and paperbacks). ALL nonfiction. ALL video recordings. ALL audio books. ALL music. ALL video games. ALL books in Spanish. ALL kits. ALL hardcover books. ALL trade paperbacks. ALL items you are not sure about.

#### **Step 1: Books—**photocopy **title page or pages, copyright page** and, if present, **table of contents.**

The following information **must** be included; photocopy additional pages as necessary: Title, subtitle, series title, author, publisher, publisher's location, date of publication/copyright, ISBN.

**Periodicals—**photocopy **cover** and **masthead.** The following information **must** be included; photocopy additional pages as necessary:

Title of publication, date of issue, volume and issue numbers, name and address of publisher, ISSN, frequency of publication.

#### *Please make photocopies before placing labels or stickers on the item.*

- When sending a photo, photocopy, or scan of an item, look at it first. If you cannot read the finest of the fine print, even by enlarging the image, try to make a clearer image. (Sometimes using two images to cover the same area helps.
- If item is accompanied by a DVD, CD, cassette, etc., photocopy its label.
- If book is part of a series, photocopy a page on which the series title appears.
- If book has different ISBNs inside and on cover, photocopy both.
- If book has different titles on cover and title page, photocopy both.
- If book is a facsimile reprint, photocopy both original and new publisher information.

#### **Step 2: Complete the "books or other print materials" packet form.**

- Information which appears on the photocopies *and is readable* need not be entered on the form.
- For periodicals, the only entries necessary are SIZE and BRIEF RECORD information.
- If book has no ISBN, enter **"none"** on the form.
- If book does not have page numbers, enter "**unpaged**" on the form.
- The LAST NUMBERED PAGE is the last page with a printed page number, including acknowledgements, index, and other back matter. Exception: ignore advertisements.
- If book includes more than one sequence of numbered pages, enter the LAST NUMBERED PAGE of each sequence. (Example: A novel ends on page 262, followed by discussion questions on pages numbered 1 through 5. Enter on form: 262, 5.)
- Mark all applicable categories in ILLUSTRATIONS. Decorative graphics don't count as illustrations. "Pictures" includes drawings, paintings, and photographs. Mark "none" if and only if book contains no illustrations.
- Measure HEIGHT and WIDTH in **centimeters**. Fractions round **up** to next higher whole number. (Example: 23 ½ cm and 23 ¼ cm both round up to 24 cm.) If height of book is greater than width, you may leave WIDTH blank.
- If book is bilingual or in a language other than English, enter language information in NOTES.
- If item has no date, publisher, author or editor, say so in NOTES.
- If item is accompanied by a DVD, CD, cassette, or anything else, say so in NOTES.

#### **Step 3: Complete Brief Record area on packet form.**

- If a brief record is entered for the item, the BRIEF RECORD area must be completed. You may supply the item id by photocopying the bar code label instead of writing it on the form.
- If a brief record *is not* entered for the item, write N/A in the Item ID blank.

### **Creating Packets for Audiovisual Material and Software**

#### **Please make photocopies before placing labels or stickers on the item and/or container.**

Information which appears on the photocopies *and is readable* need not be entered on the form.

If item has no ISBN, enter **"none"** on the form.

#### **Container**

Photocopy all surfaces of container with any text printed on them—back, front, sides, and edges.

#### **Inserts**

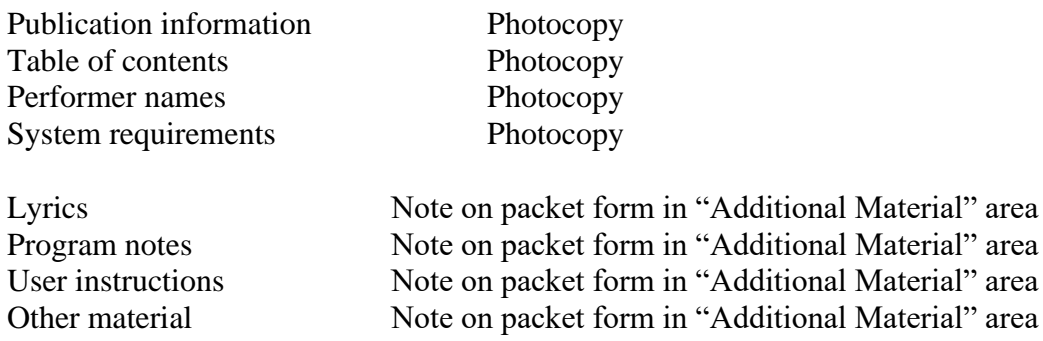

#### **Label**

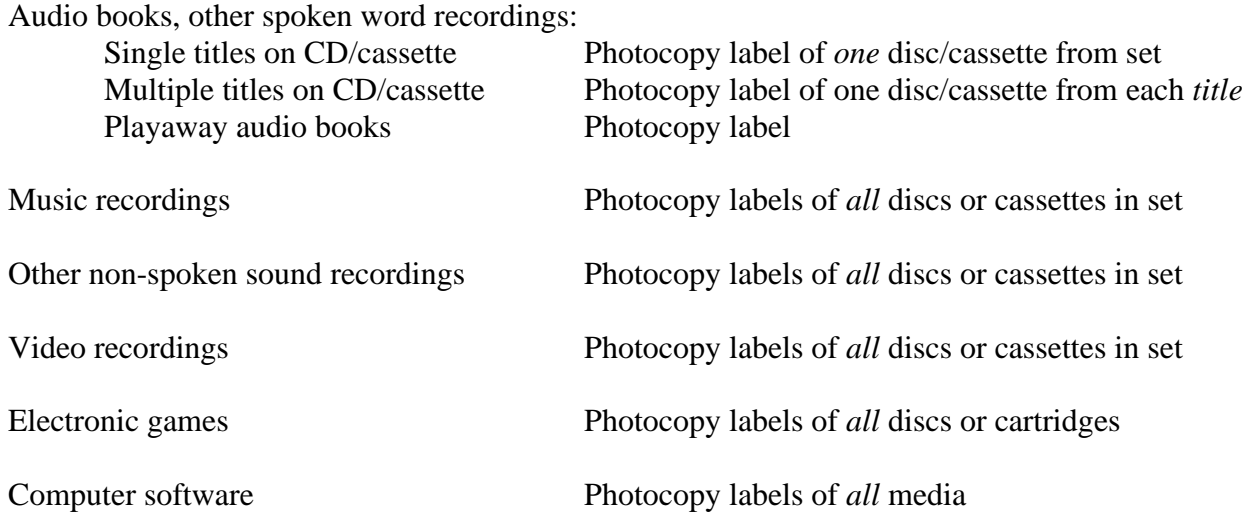

### **Creating Packets: OCLC Alternative**

Search OCLC WorldCat for a bibliographic record that matches your item. <https://texshare.net/auth.php?db=ofirstsearch&org=414>

If you find more than one matching record, prefer the record with the most holdings or with most complete information.

Print the complete record. The **OCLC Accession No. must appear** in the print-out.

*If* you **do not set holdings** on a brief record in the HLC system, **and** the library name appears on the print-out, no packet form is necessary.

*If* **you do set holdings on a brief record** in the HLC system, attach the appropriate packet form. Fill in Library, Item ID, and Brief Record Control #. You may leave other areas blank. However...

*If* **information about PAGES and SIZE (for books) is missing** from the selected OCLC WorldCat record, fill in the entire packet form.

*If* **NUMBER OF DISCS or CASSETTES (for video and sound recordings) is missing** from the selected record, create a regular cataloging packet instead.

#### **How to determine a call number:**

If another library has the same item you can just use the same call number they use.

There might be a call number in the beginning of the book.

If it is an Easy book the call number would be E plus the first three letters of the authors last name (E WIL). If it is a Fiction book the call number would be F plus the first three letters of the authors last name (F WIL). If it is a Biography the call number you currently use is 92 plus the first three letters of the last name of the individual the book is about.

If it is a Non-fiction call number you will need to find this either in the front of the book or you can use just the numbers below plus the first three letters of the authors name (100 WIL, 120 WIL, 200 WIL, etc.).

#### A SUMMARY OF THE DEWEY DECIMAL CLASSIFICATION (DDC 22)

**January 27, 2005** 

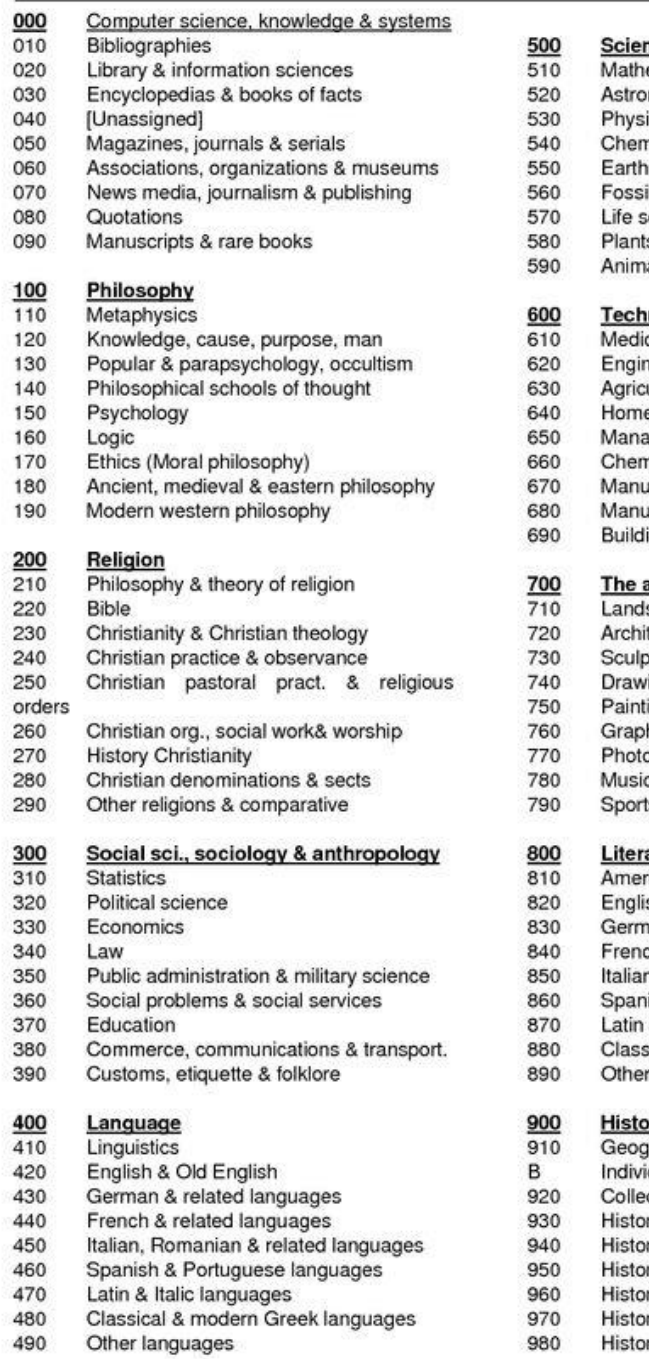

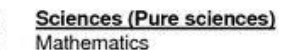

- nomy
- ics
- nistry
- sciences & geology
- ils & prehistoric life (Paleontology)
- ciences; biology
- s (Botany)
- als (Zoology)

#### nology (Applied sciences)

- cal & health
- neering
- ulture
- e & family management
- gement & public relations
- nical engineering
- *ifactures*
- ifactures for specific uses ing and construction
- 

#### arts

- scaping & area planning
- tecture
- sture, ceramics & metalwork ing & decorative arts
- 
- ing
- hic arts (Prints)
- ography and computer art
- ts, games & entertainment

#### ature, rhetoric & criticism

- rican literature in English
- sh & Old English literatures
- an & related literatures
- ch & related literatures
- n, Romanian & related literatures
- ish & Portuguese literatures
- & Italic literatures
- ical & modern Greek literatures literatures

- ory, geography & travel raphy & travel
- dual biography
- cted biography & genealogy
- ry of ancient world (to ca. 499)
- ry of Europe
- ry of Asia
- ry of Africa
- ry of North America
- History of South America